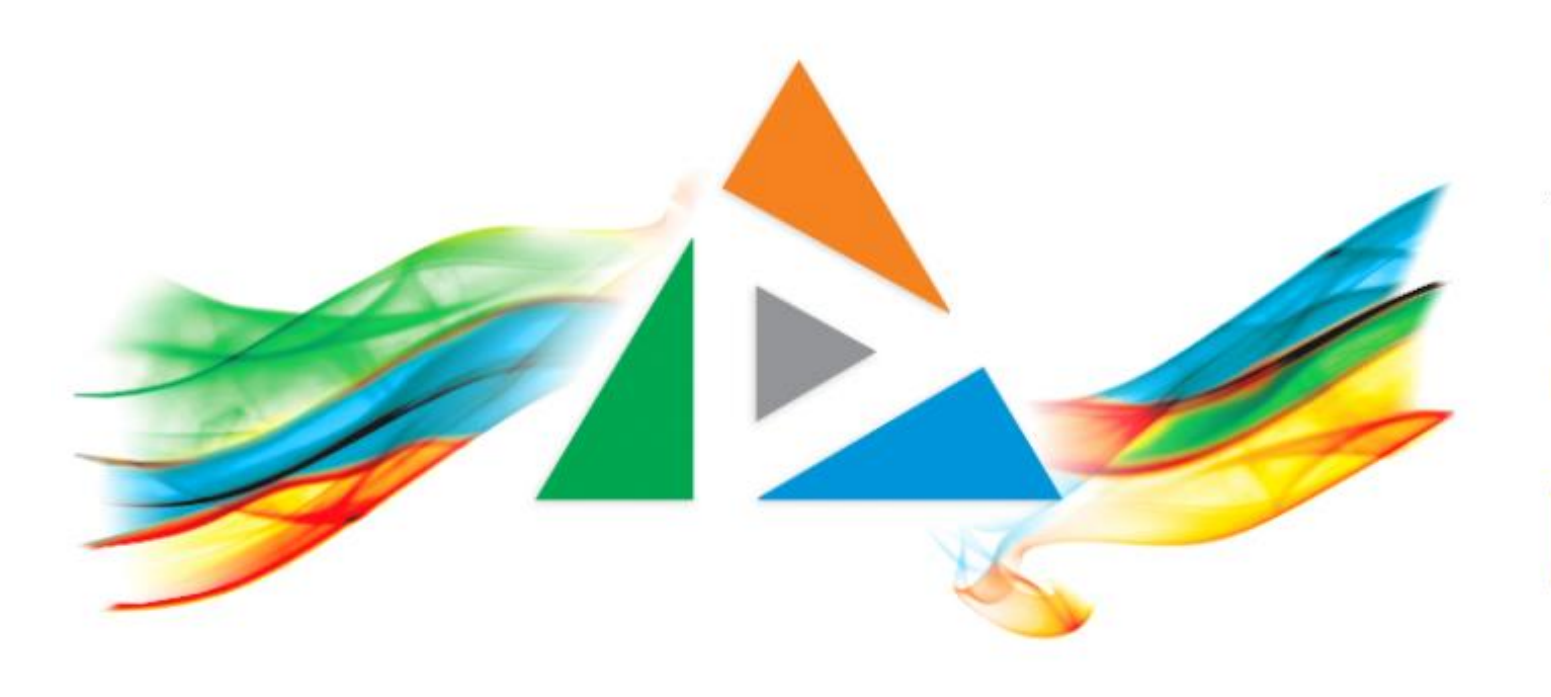

## OpenDelos

Πλατφόρμα διαχείρισης και διάθεσης πολυμορφικού εκπαιδευτικού περιεχομένου

*MAGETE ΠΕΡΙΣΣΟΤΕΡΑ* 

1.7 Πώς κάνω είσοδο στην πλατφόρμα ως Διαχειριστής;

# Διαχειριστής Πλατφόρμας και Είσοδος

- Στην εισαγωγική αυτή ενότητα δίνονται οδηγίες πώς ένας χρήστης (Διδάσκων/Διαχειριστής) κάνει Είσοδο στην πλατφόρμα με τα στοιχεία του ιδρυματικού του λογαριασμού ή τους κωδικούς που του έχουν παραχωρηθεί κατά την δημιουργία λογαριασμού από την ομάδα υποστήριξης της πλατφόρμας.
- **Σημαντική Πληροφορία:** Για τους Διδάσκοντες η δημιουργία λογαριασμού διαχείρισης πραγματοποιείται αυτόματα όταν γίνει login πρώτη φορά στην πλατφόρμα. Κατά την πρώτη είσοδο ζητείται να δηλωθεί το Τμήμα στο οποίο ανήκει ο Διδάσκων. Η δημιουργία νέου λογαριασμού κανονικά δεν απαιτεί αίτηση στην υπηρεσία Βιντεοδιαλέξεων.
- Τέλος παρουσιάζεται το βασικό περιβάλλον Διαχείρισης Χρήστη της Εφαρμογής.

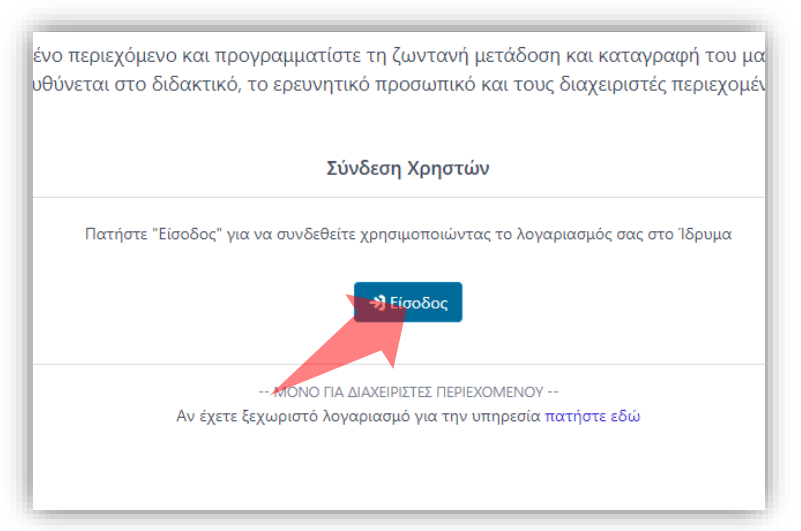

- 1. Πλοηγηθείτε στην κεντρική κεντρική σελίδα
- 2. διαχειριστικού

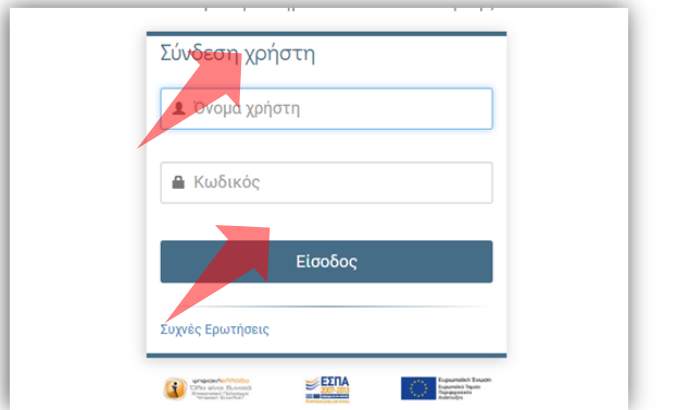

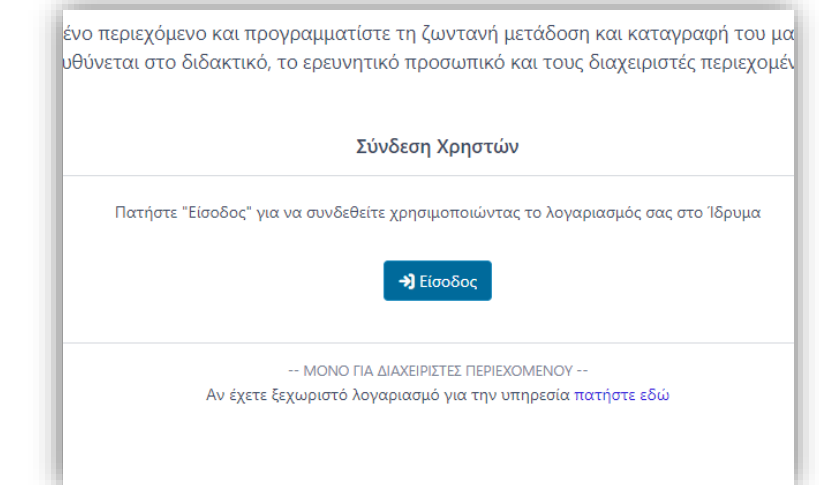

#### 2. Πατήστε 'Είσοδος'.

3. Πατήστε 'Είσοδος μέσω Κεντρικής Υπηρεσίας Πιστοποίησης' και εισάγετε τα στοιχεία του Ιδρυματικού Λογαριασμού.

## Αρχικά βήματα.

## Αρχικά εισάγουμε την διεύθυνση 'delos.uoa.gr' σε έναν browser και οδηγούμαστε στην εισαγωγική οθόνη της πλατφόρμας.

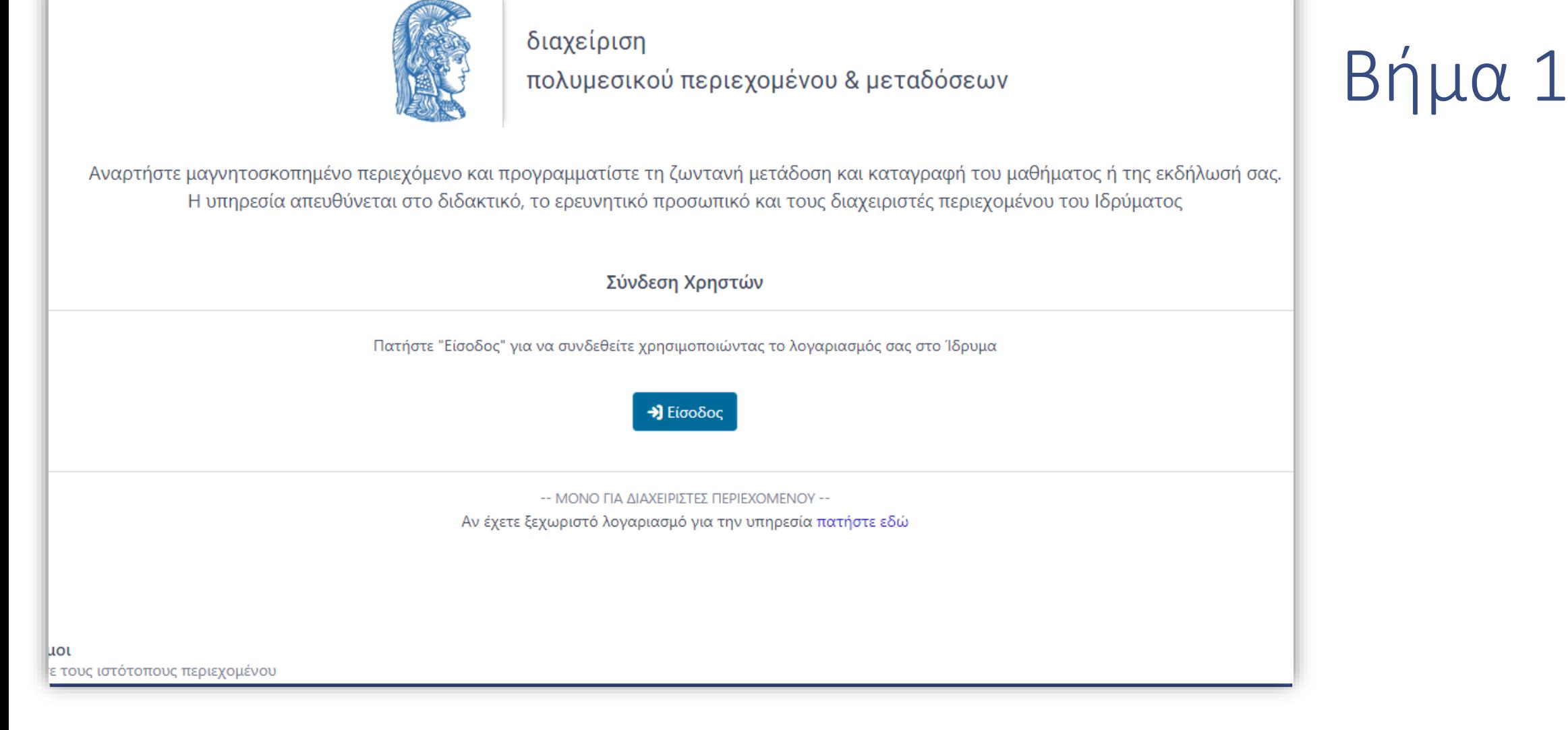

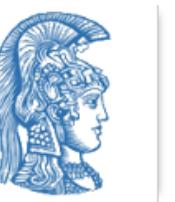

#### διαχείριση πολυμεσικού περιεχομένου & μεταδόσεων

Αναρτήστε μαγνητοσκοπημένο περιεχόμενο και προγραμματίστε τη ζωντανή μετάδοση και καταγραφή του μαθήματος ή της εκδήλωσή σας. Η υπηρεσία απευθύνεται στο διδακτικό, το ερευνητικό προσωπικό και τους διαχειριστές περιεχομένου του Ιδρύματος

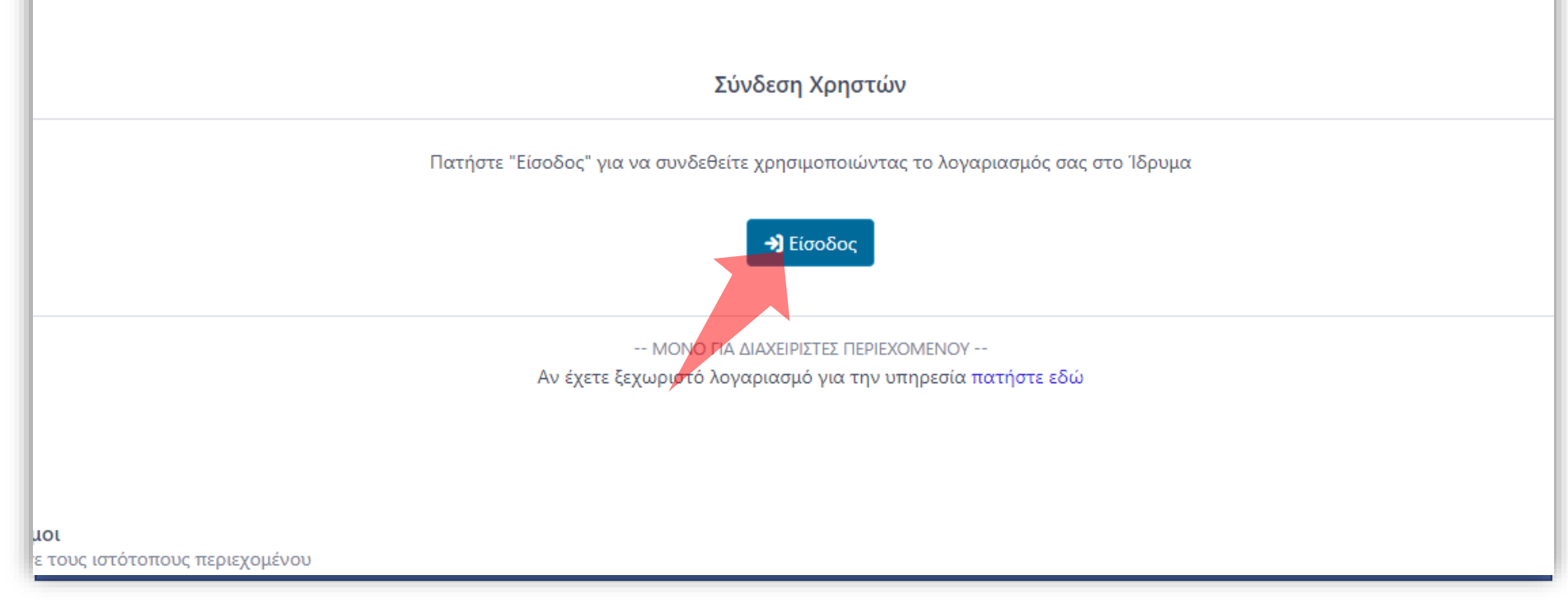

### Πατήστε Είσοδος. Η είσοδος θα πραγματοποιηθεί μέσω της Κεντρικής Υπηρεσίας Πιστοποίησης.

# Βήμα 2

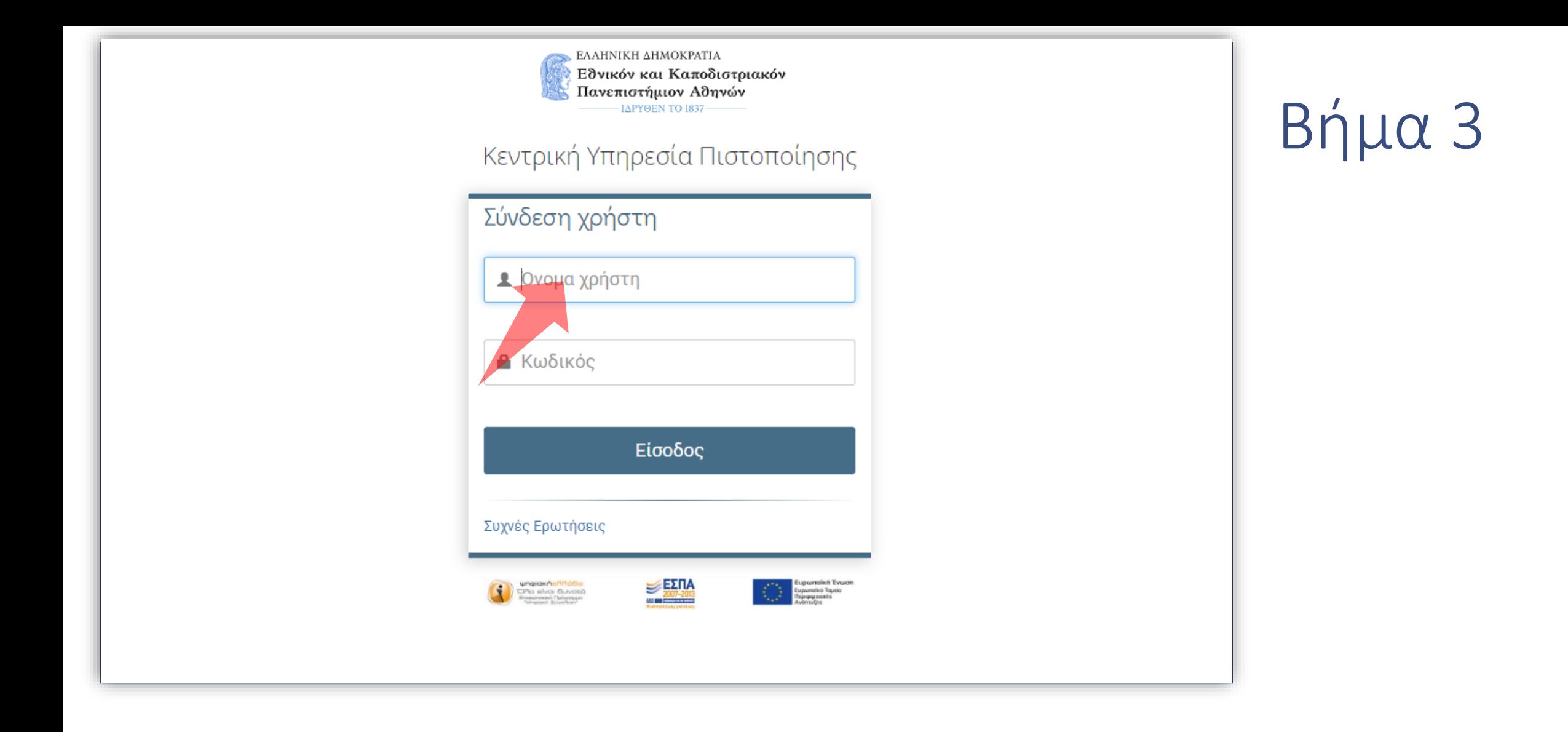

Είσαγετε το όνομα χρήστη (Username) και τον κωδικό του ιδρυματικού λογαριασμού.

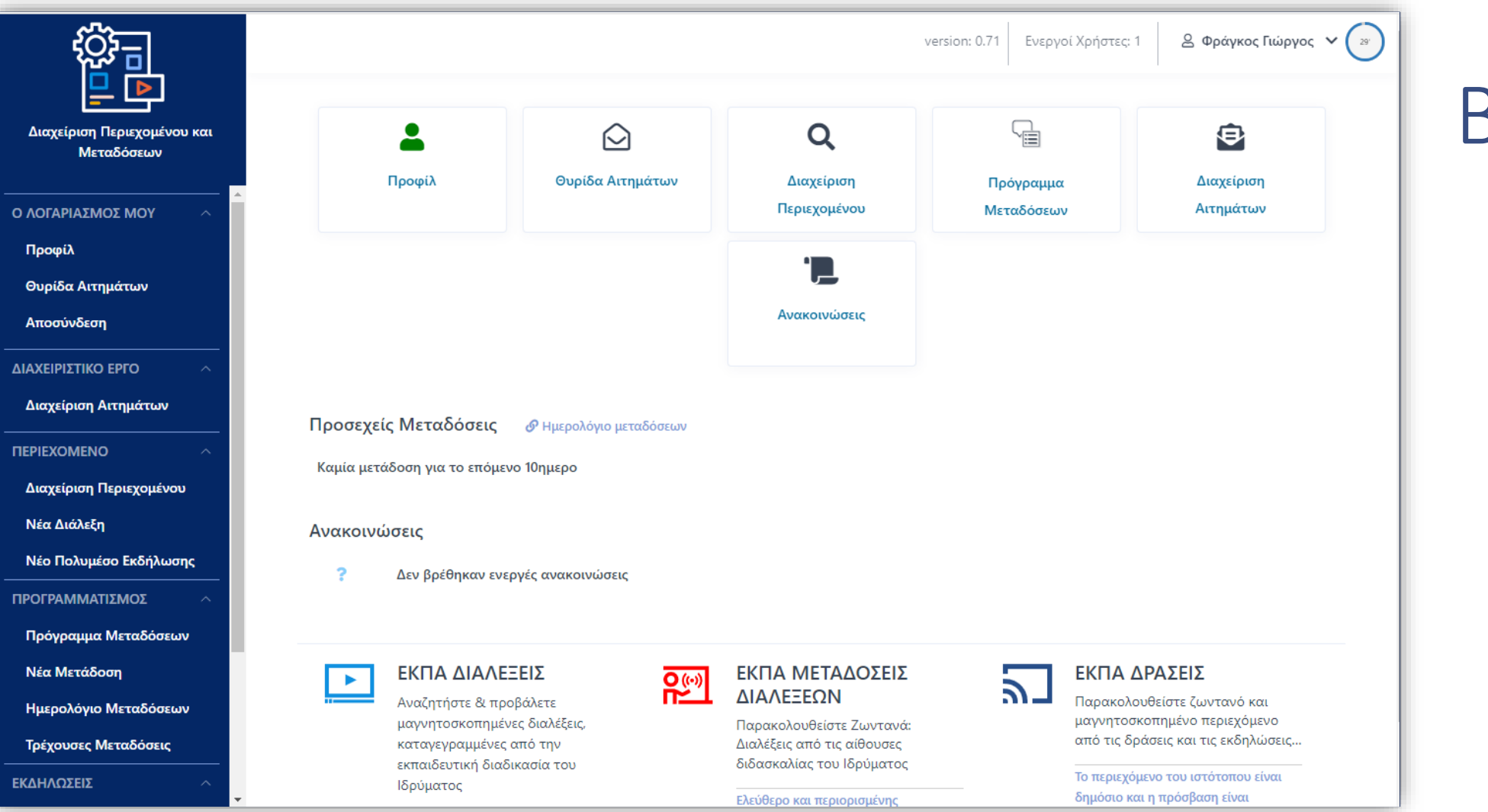

Μετά την είσοδο σας εμφανίζεται η Αρχική Οθόνη του Διαχειριστικού Περιβάλλοντος Χρήστη.

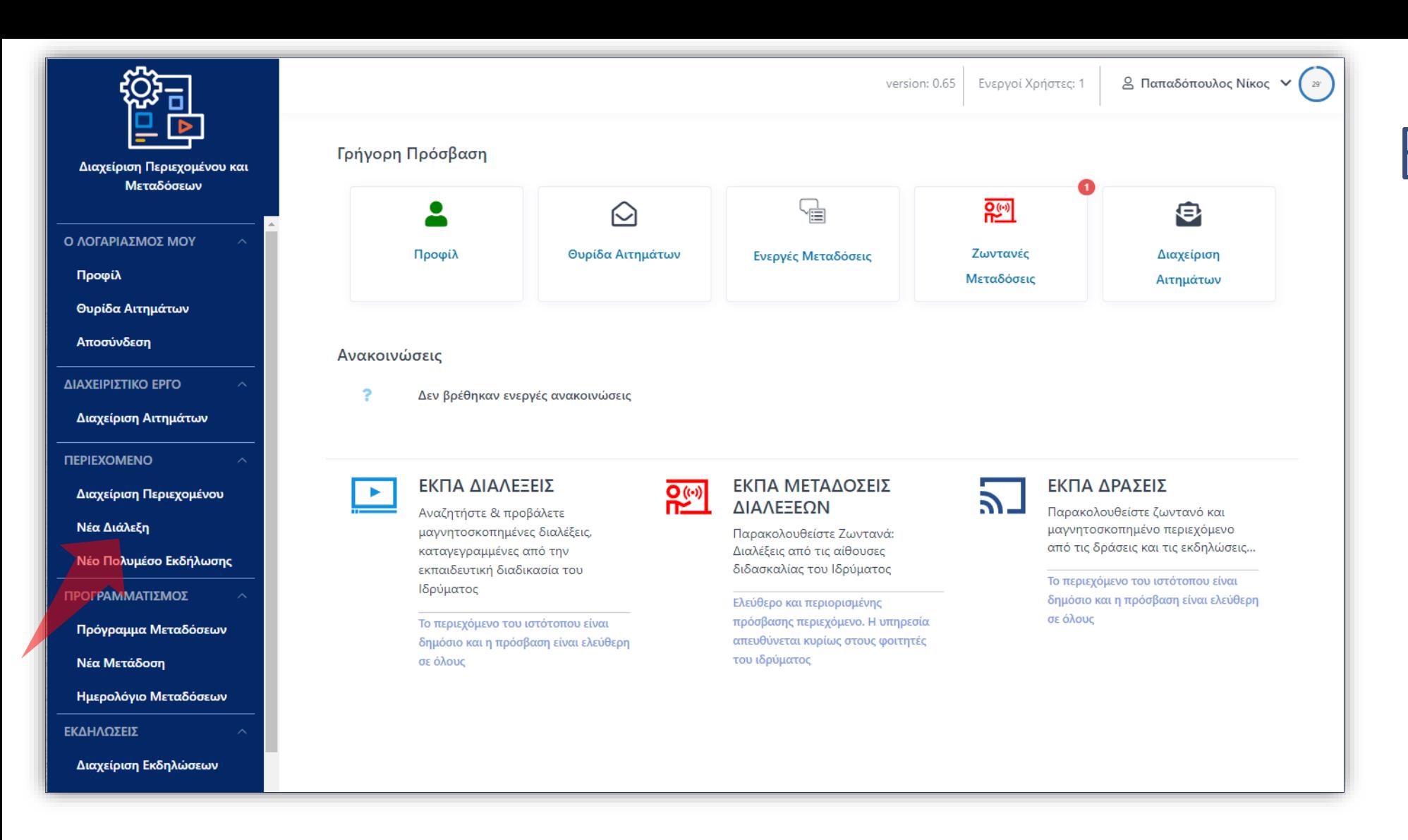

Στα αριστερά βρίσκεται το αναδιπλούμενο μενού με όλες τις κατηγορίες λειτουργιών.

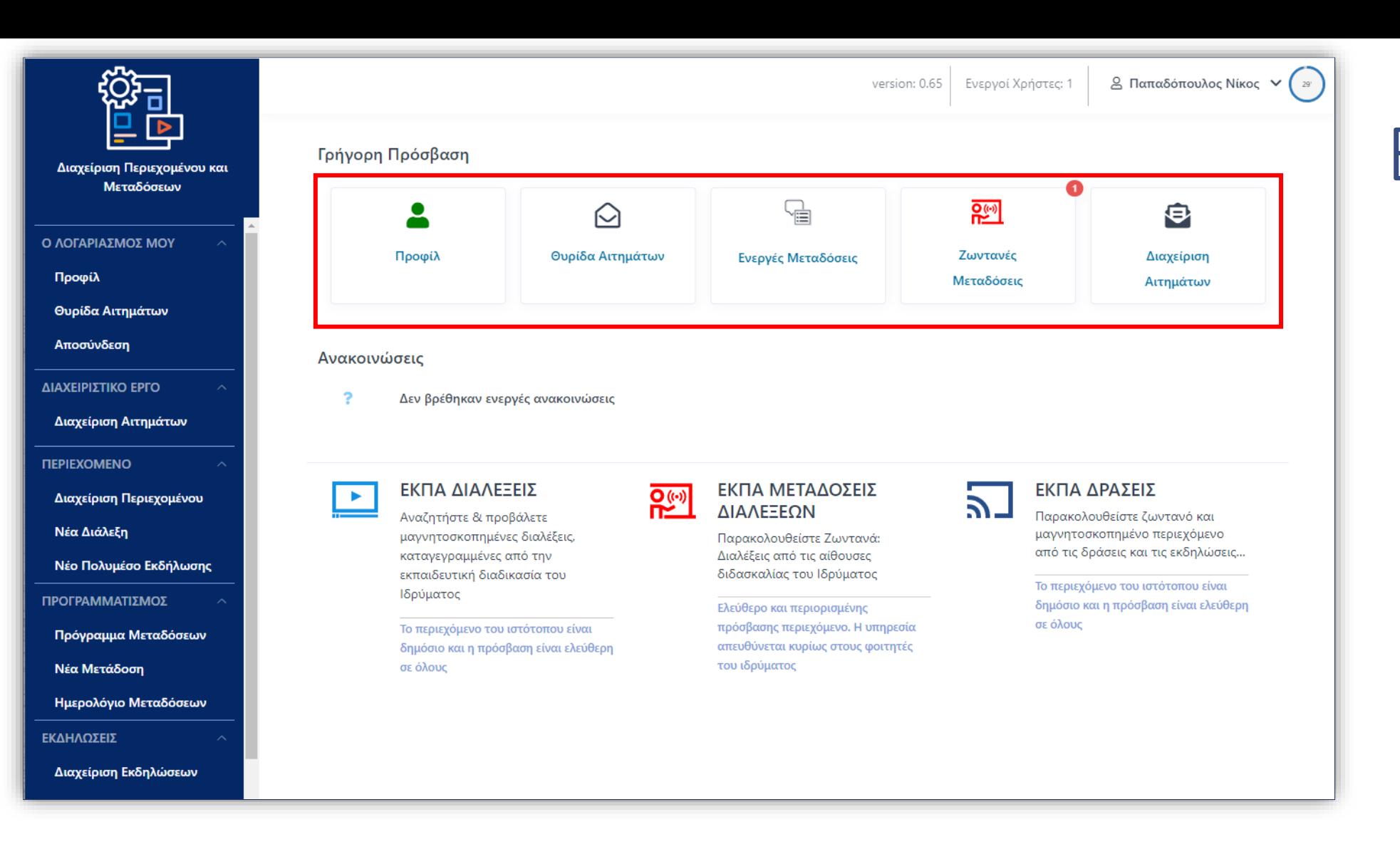

Στην μέση και πάνω συναντάμε συντομεύσεις για βασικές λειτουργίες που χρειάζεται ένας Διδάσκων ή Διαχειριστής.

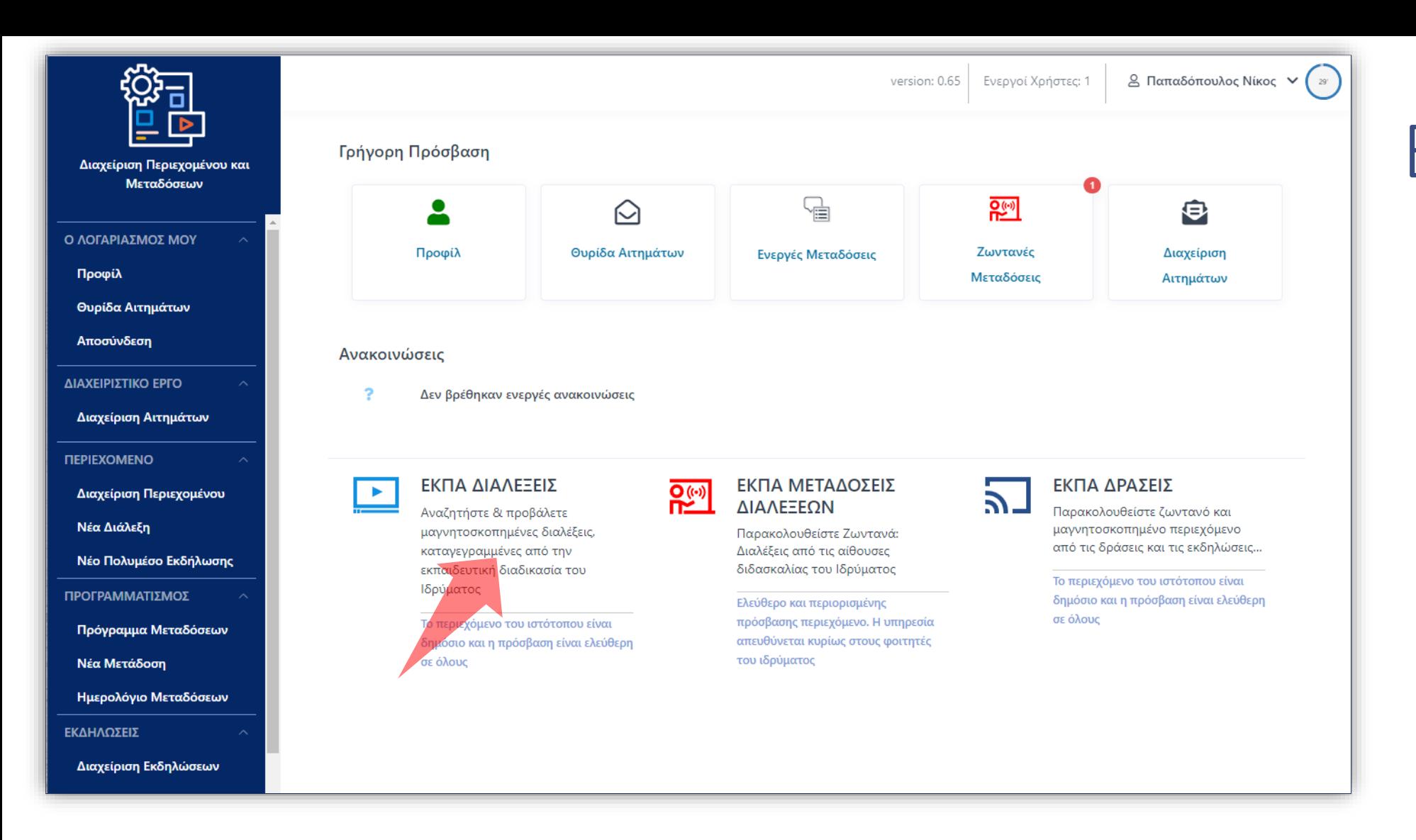

Στο κάτω μέρος βρίσκονται οι σύνδεσμοι παραπομπής για τα τρία βασικά δημόσια εργαλεία της πλατφόρμας, Διαλέξεις, Μεταδόσεις και Δράσεις.

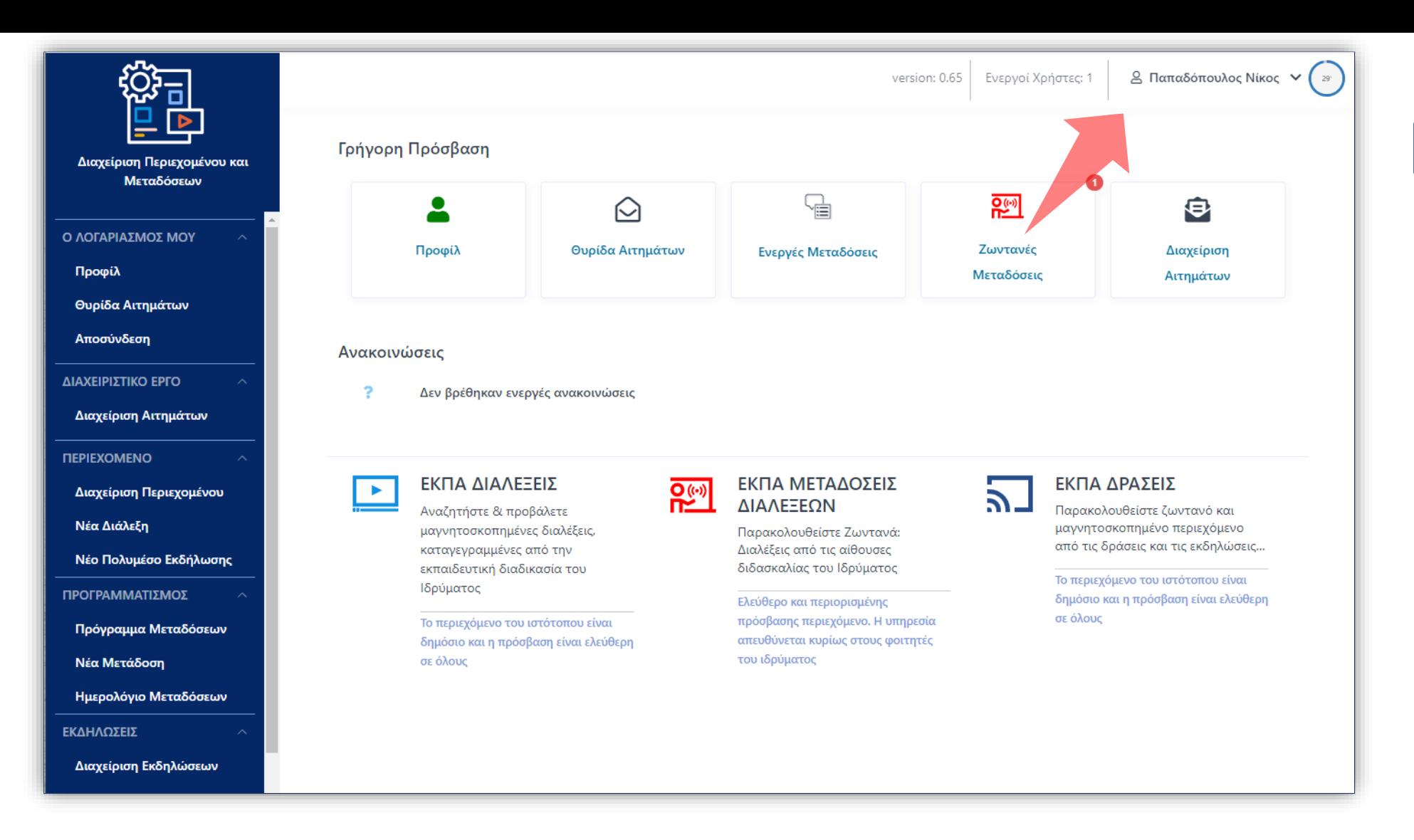

### Πάνω δεξιά εμφανίζεται η έκδοση της εφαρμογής, οι ενεργοί χρήστες, το όνομα χρήστη και ο εναπομένων χρόνος συνεδρίας σύνδεσης του χρήση.

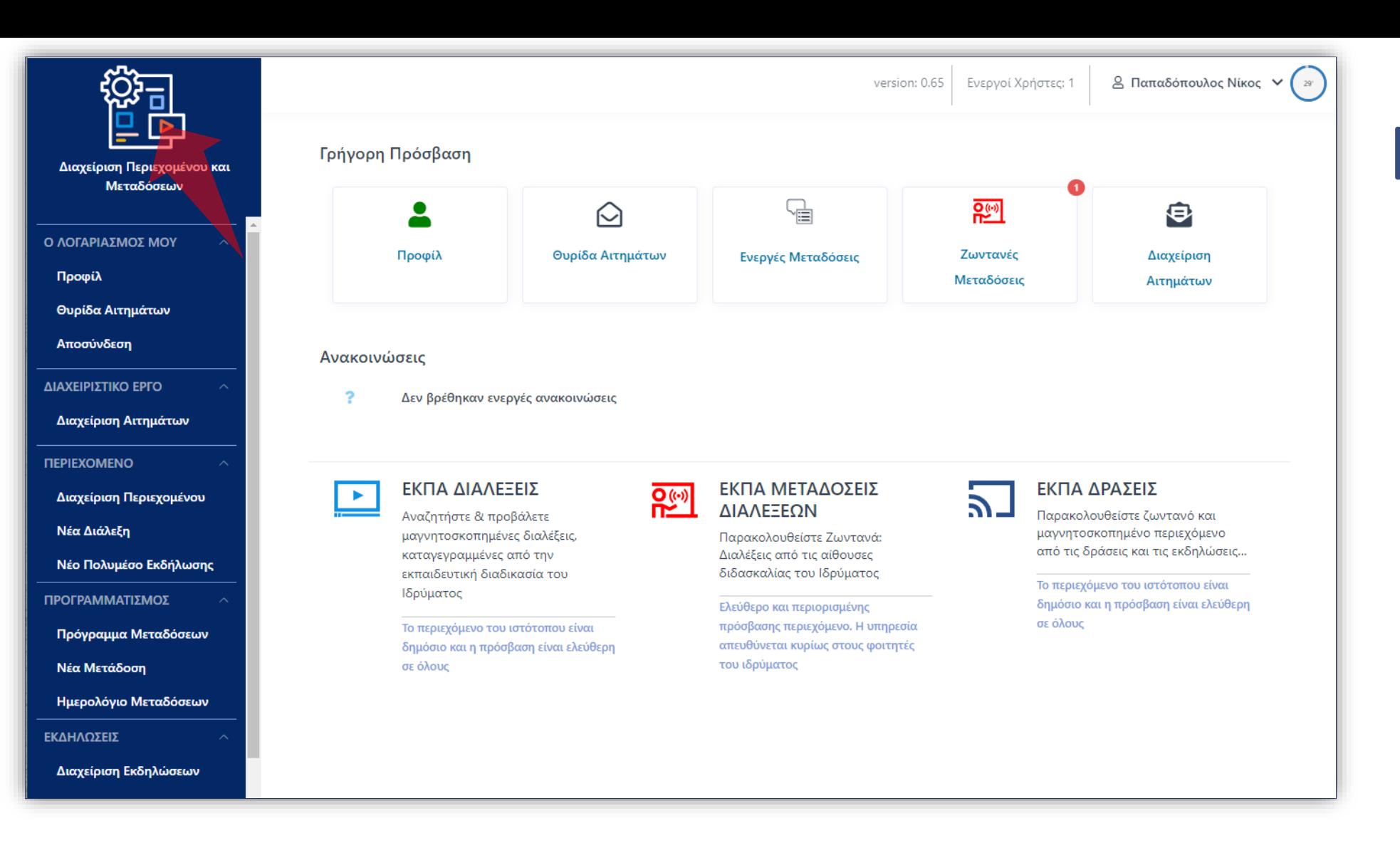

Για να ανατρέξουμε ανά πάσα στιγμή στην αρχική οθόνη, ανεξάρτητα σε ποιο περιβάλλον λειτουργίας βρισκόμαστε πατάμε πάνω αριστερά στο γενικό εικονίδιο του Διαχειριστικού Περιβάλλοντος.

Έχετε ολοκληρώσει την εκμάθηση δημιουργίας νέας Εκδήλωσης. Τώρα μπορείτε να φτιάξετε μια νέα Εκδήλωση η οποία θα φιλοξενήσει ένα νέο Γεγονός ζωντανής μετάδοσης ή καταγραφής.